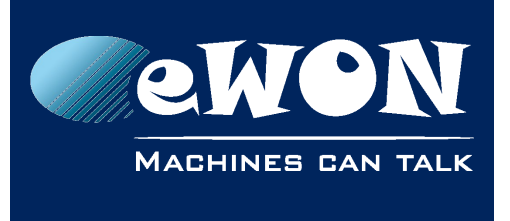

# **How to reach a device behind the eWON Cosy 131 from a PC on the remote site**

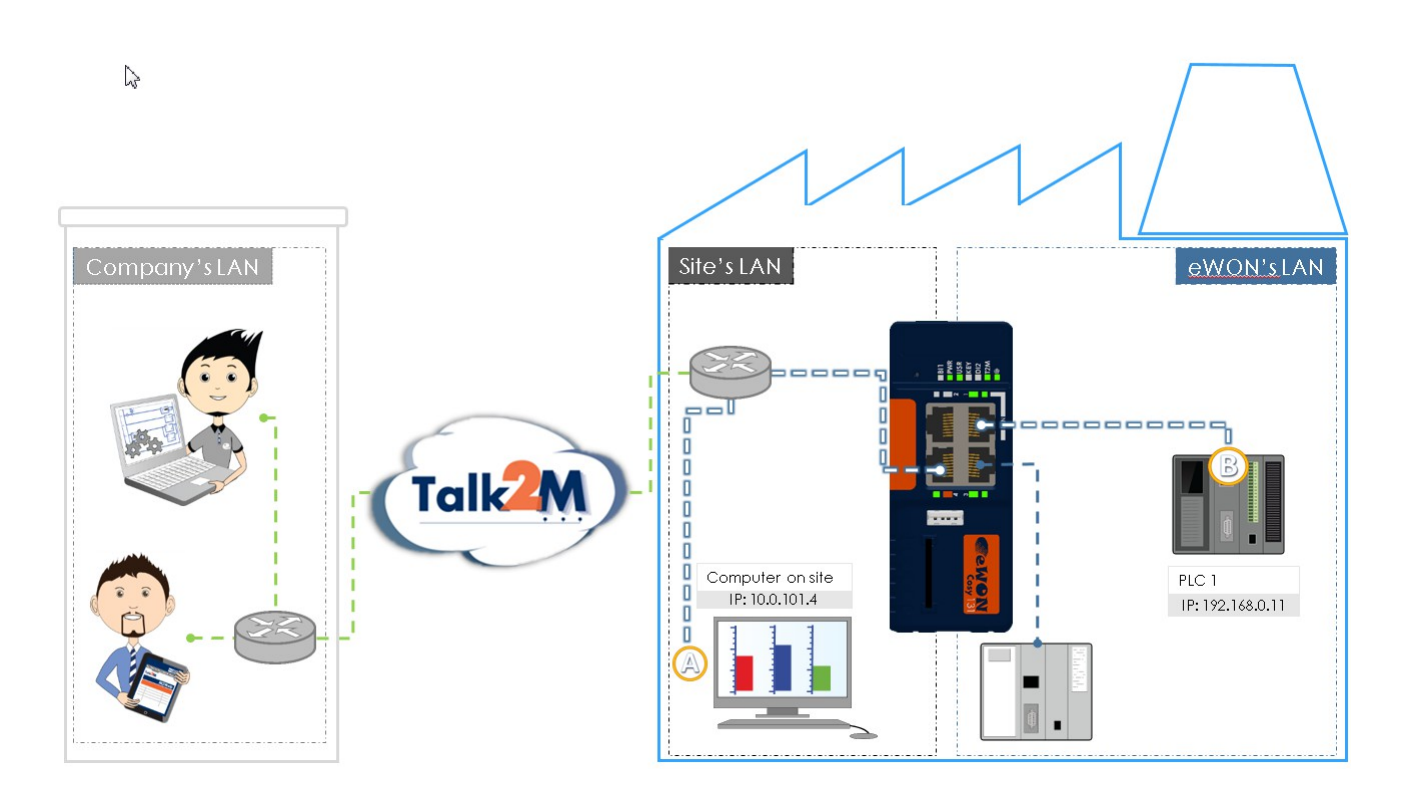

Initial situation:

You already have an existing remote access to your machine LAN (eWON LAN) using eWON Cosy 131 and our Talk2M solution.

#### Request:

On the remote site, a PC (device A on the picture) needs to connect to one of your machines (device B on the picture).

#### Solution:

Keep in mind that on the local PC, you can simply use eCatcher or M2Web to connect to the machine LAN. Like this you benefit of the firewall and logging features (connection reports, etc.) of Talk2M.

However, if the local PC needs a direct access to the device on the Machine LAN, then you can activate inside the eWON the NAT 1:1 feature.

This feature will create a supplementary IP address on the Site LAN on which the machine will become accessible.

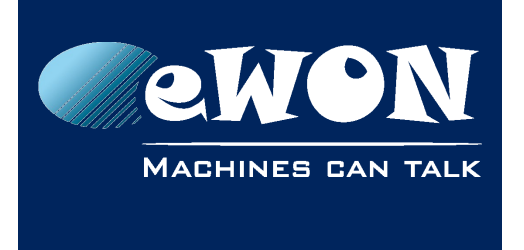

### **1. How to enable NAT 1:1 on eWON Cosy**

The NAT 1:1 feature exists on the eWON Cosy 131 since firmware version 10.0.

If needed you can update your Cosy device using the eBuddy companion tool. For more details about firmware upgrade, refer to our **Support website.** 

### **1.1. Launch the Gateway wizard**

*Settings > Gateway*

The first page of the Gateway wizard allows you to enable or disable the USB gateway. The second wizard page will allow you to configure the NAT 1:1 feature:

1) Enable the NAT 1:1 option

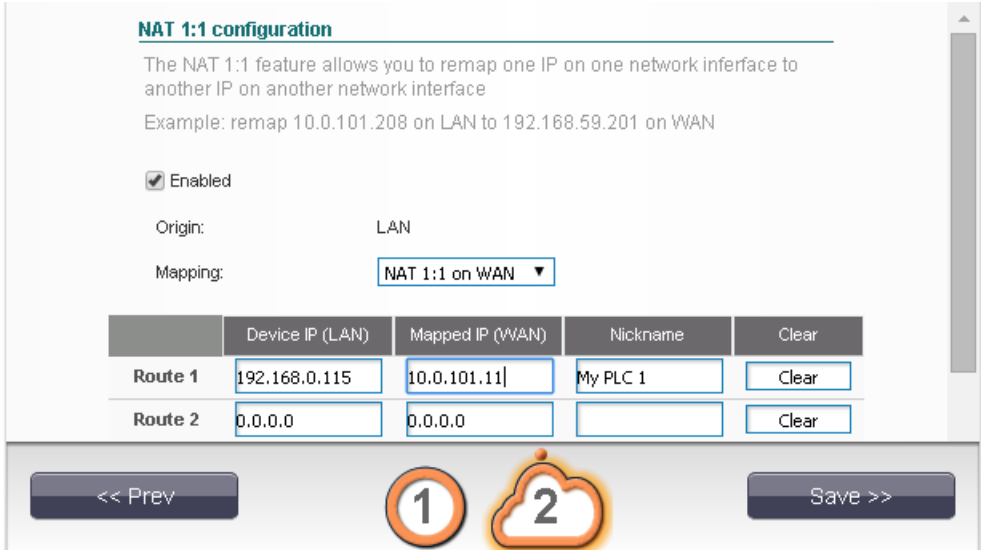

2) Choose the mapping option "NAT 1:1 on WAN" and encode a new entry inside the mapping table.

In our example: the Ethernet device on eWON LAN side with IP address 192.168.0.115, will become reachable on the eWON WAN side using IP address: 10.0.101.11

3) Click Save to finish the NAT 1:1 configuration.

#### **- Warning -**

*Check with your IT manager which IP addresses are available and can be used (and reserved!) for the NAT 1:1 feature of the eWON. As these IP addresses are not assigned by the DHCP server, it might come in conflict with other (future) devices on site's LAN.*

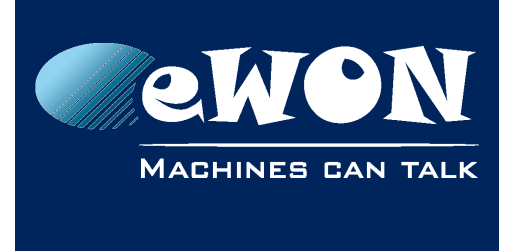

### **1.2. Adapt the network security settings of the eWON**

To allow the Nat 1:1 feature on the eWON, its security settings must be adapted.

We need to allow access to the eWON's WAN side, which by default is blocked on an eWON configured for a Talk2M connection.

To adapt the network security settings on the Cosy proceed as follows:

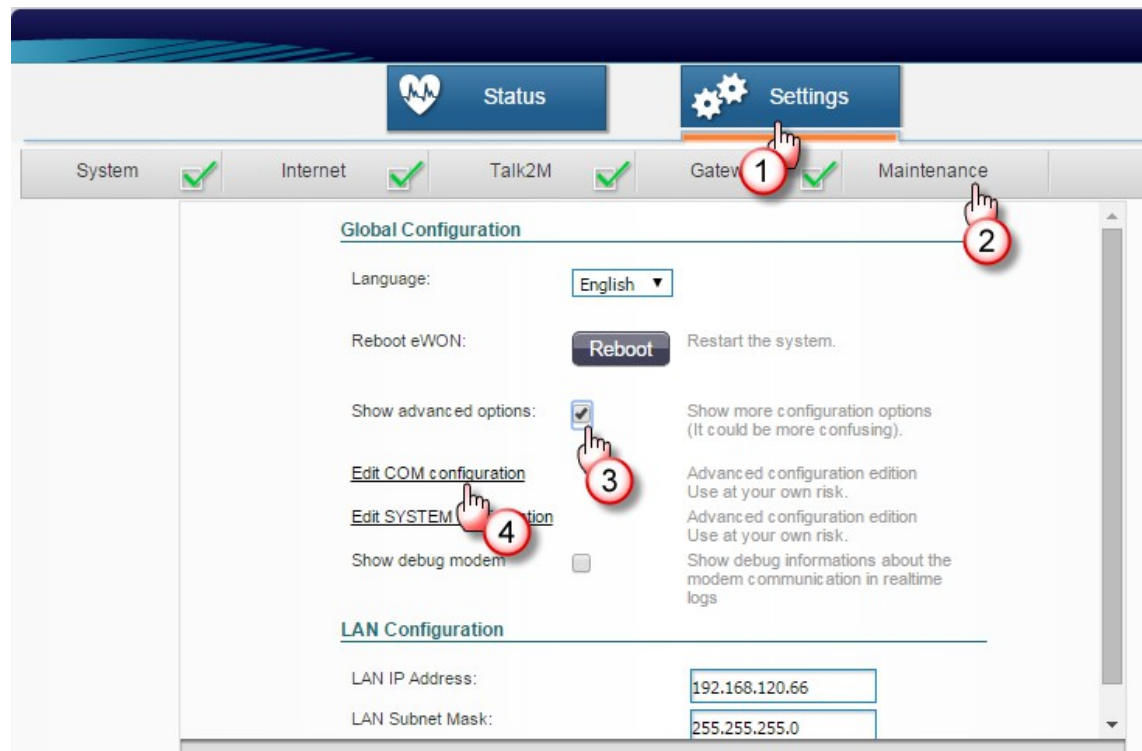

1) Open the Maintenance menu

2) Select the "show advanced options" and click on the "Edit COM configuration" link

3) Use the search button on top of the maintenance window to search following parameters and to set its value:

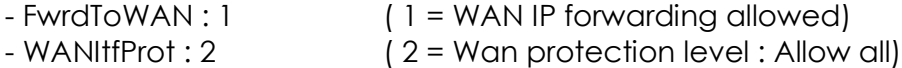

4) Reboot the eWON Cosy.

A reboot button is available on the Maintenance web page.

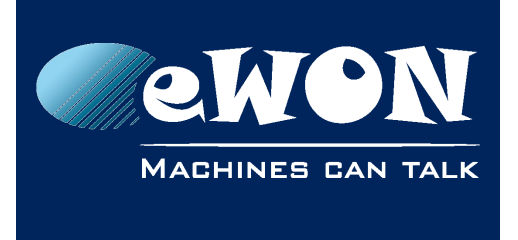

## **Knowledge Base**

KB-0001-00 / Rev. 1.0

# **2. Detailed connection example**

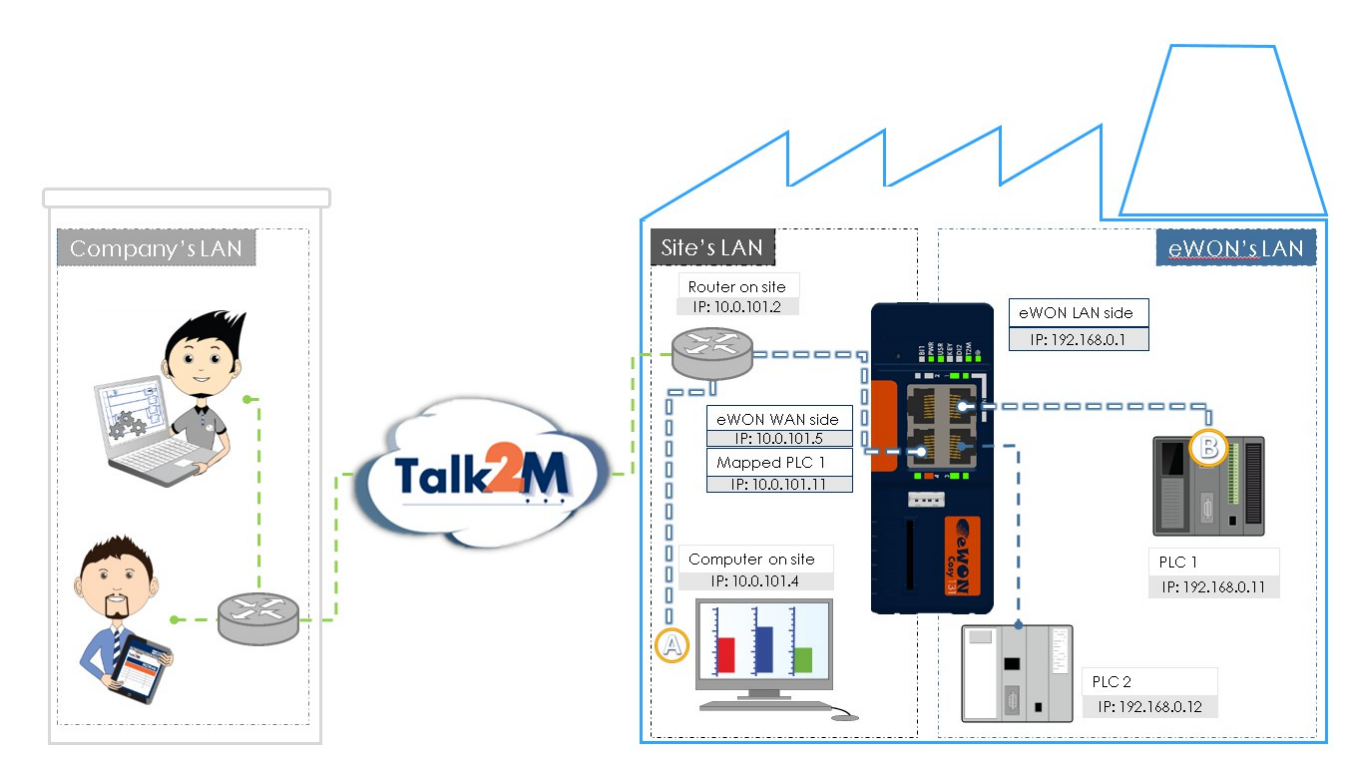

The Talk2M user can access the PLC using the eCatcher or M2Web connection.

From the PC on the remote site LAN (device A on our example), the PLC (device B in our example) can be accessed using IP address 10.0.101.11. Because we configured the NAT 1:1 table to map these addresses:

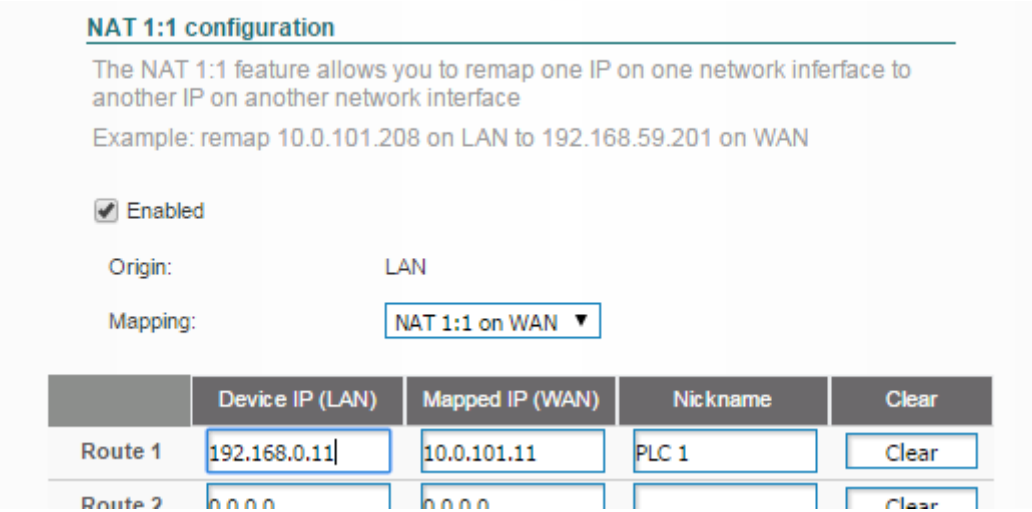

# **Revision**

### **Revision History**

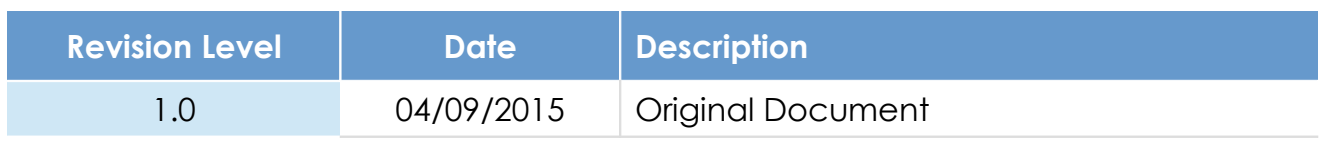

### **Document build number: 17**

#### **Note concerning the warranty and the rights of ownership**:

The information contained in this document is subject to modification without notice. Check http://wiki.ewon.biz for the latest documents releases.

The vendor and the authors of this manual are not liable for the errors it may contain, nor for their eventual consequences.

No liability or warranty, explicit or implicit, is made concerning the quality, the accuracy and the correctness of the information contained in this document. In no case the manufacturer's responsibility could be called for direct, indirect, accidental or other damage occurring from any defect of the product of errors coming from this document.

The product names are mentioned in this manual for information purposes only. The trade marks and the product names or marks contained in this document are the property of their respective owners.

This document contains materials protected by the International Copyright Laws. All reproduction rights are reserved. No part of this handbook can be reproduced, transmitted or copied in any way without written consent from the manufacturer and/or the authors of this handbook.

eWON sa, Member of ACT'L Group